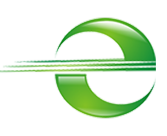

## **Payment Gateway e-Sitef - Magento**

## **User Guide**

Module version 1.0.0

Document version 1.1

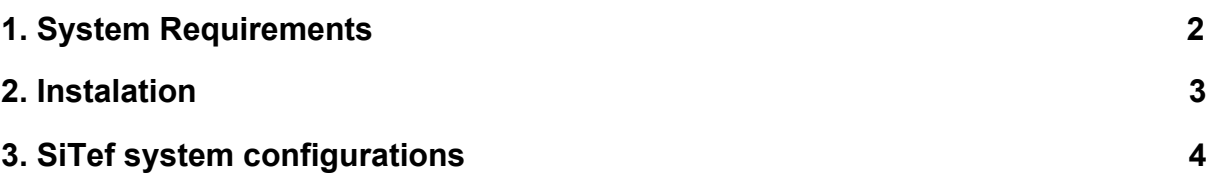

# **[To use this plugin, it is necessary to configure SiTef](#page-3-1) [itself. For that, the merchant has to contact Software](#page-3-1) [Express to make sure these configurations are](#page-3-1) [adequate.](#page-3-1) [4](#page-3-1)**

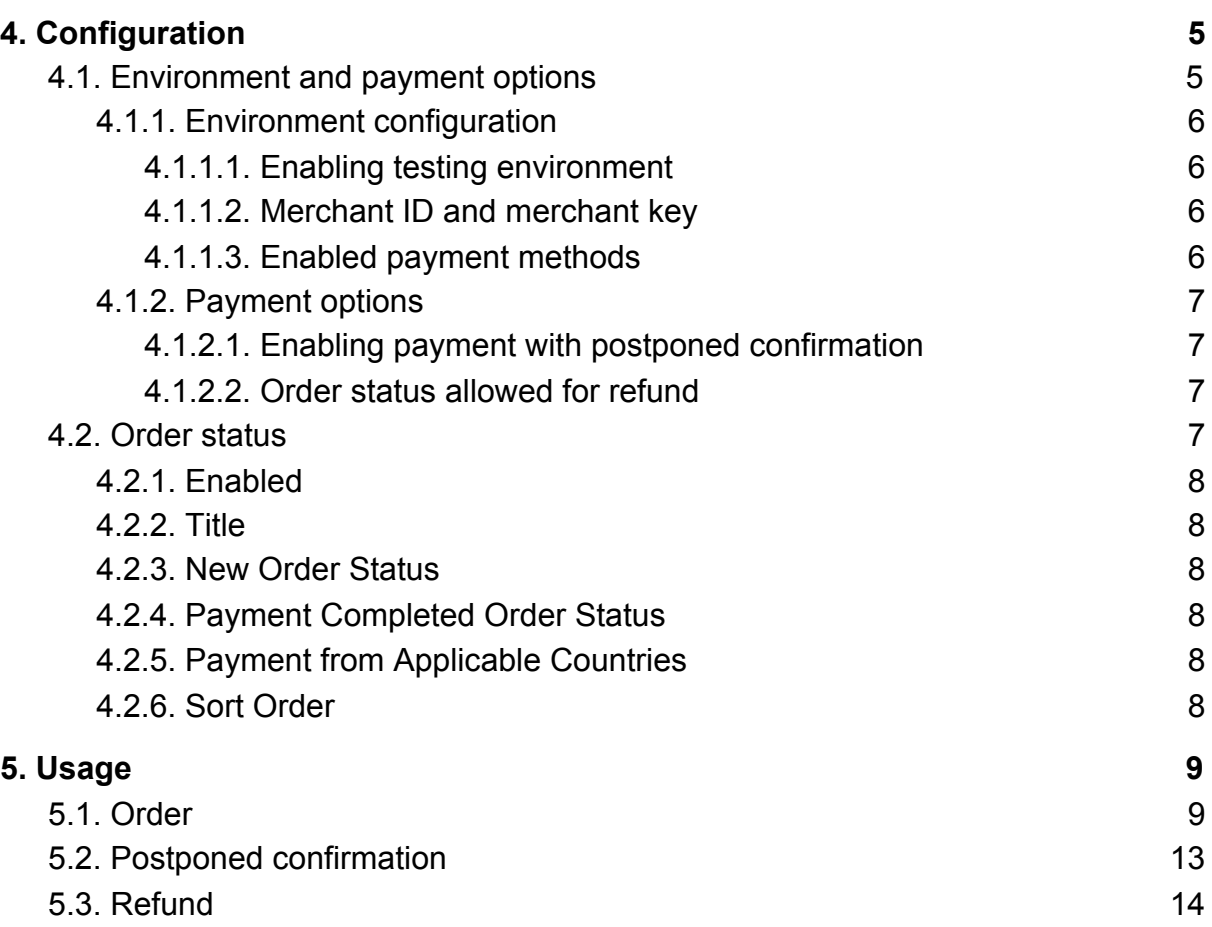

# <span id="page-1-0"></span>**1. System Requirements**

Minimal store requirements are:

- Magento version 2.3.5
- PHP 7.3
- Apache 2.4

For further details about system requirements you can access [Magento's](https://devdocs.magento.com/guides/v2.3/install-gde/system-requirements-tech.html) oficial [documentation.](https://devdocs.magento.com/guides/v2.3/install-gde/system-requirements-tech.html)

This plugin is also compatible with Magento 2.2 and older versions that are considered obsolete by [Magento Marketplace](https://marketplace.magento.com/extensions.html?) (see image below).

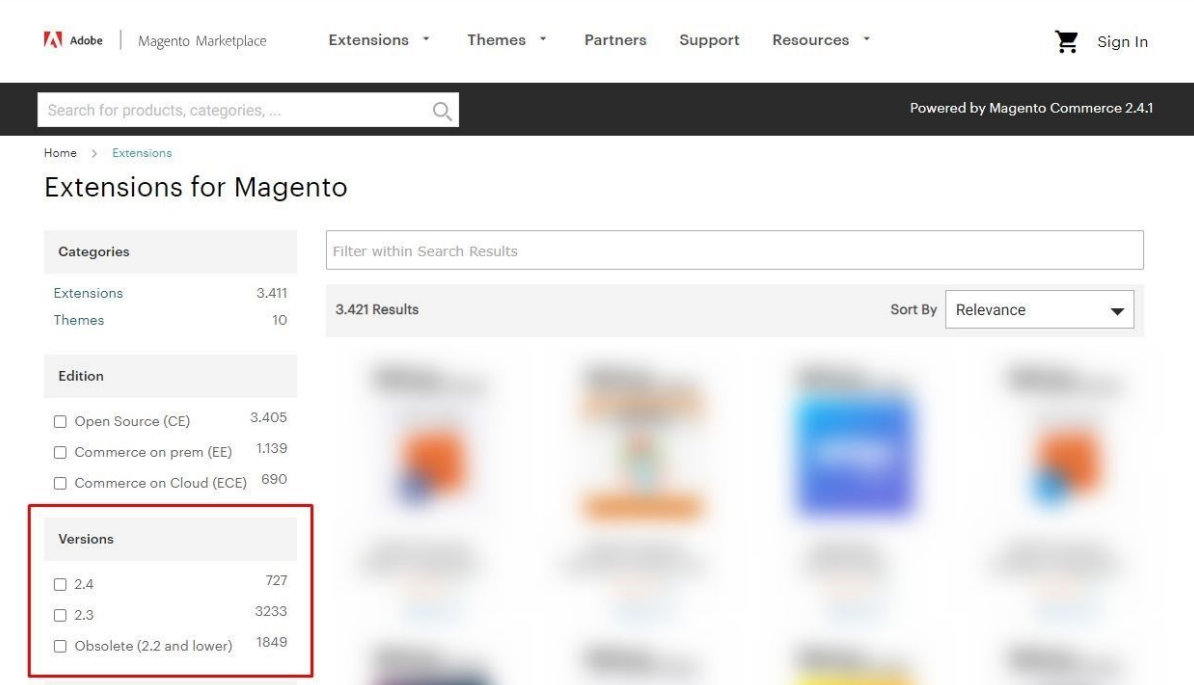

# <span id="page-2-0"></span>**2. Instalation**

In and existing Magento instance, extract the content in the plugin ZIP, downloaded from the store, inside the directory:

#### *magento/htdocs/app/code/*

If the folders */app/code* don't exist, create them.

Inside Magento's root directory, access the folder that contains the CLI tool:

#### *cd htdocs/bin*

Clean Magento's cache:

*magento cache:clean*

Activate Sitef's module:

#### *magento module:enable Sitef\_Gateway*

Register the module (here the installation scripts and database creation scripts are created):

#### *magento setup:upgrade*

Enter Magento's administrative area and verify that the module is exhibited in payment methods available.

# <span id="page-3-0"></span>**3. SiTef system configurations**

<span id="page-3-1"></span>To use this plugin, it is necessary to configure SiTef itself. For that, the merchant has to contact Software Express to make sure these configurations are adequate.

- You must have a store registered, with an ID (*merchantID*) and a communication key (*merchantKey*).
- Register the return page URL and Sitef's used APIs URLs.

The following URLs must be registered in SiTef's system:

- Successful payment redirect URL: *<seu\_dominio>/eSitef/payment/success*
- Payment error redirect URL: *<seu\_dominio>/eSitef/payment/failure*
- Payment cancellation redirect URL: *<seu\_dominio>/eSitef/payment/cancel*
- Status warning API: *<seu\_dominio>/index.php/rest/V1/transaction/updateStatus*
- Storage warning API: *<seu\_dominio>/index.php/rest/V1/transaction/cardStorage*
- Cancellation authentication API: *<seu\_dominio>/index.php/rest/V1/transaction/cancelOrder*

Example: for a domain such as https://mymagentostore.com/, the successful payment redirect URL should be https://mymagentostore.com/eSitef/payment/success.

# <span id="page-4-0"></span>**4. Configuration**

e-SiTef module has two configuration screens in the administrative area.

## <span id="page-4-1"></span>**4.1. Environment and payment options**

The first configuration screen can be accessed from Stores > Configuration > e-Sitef:

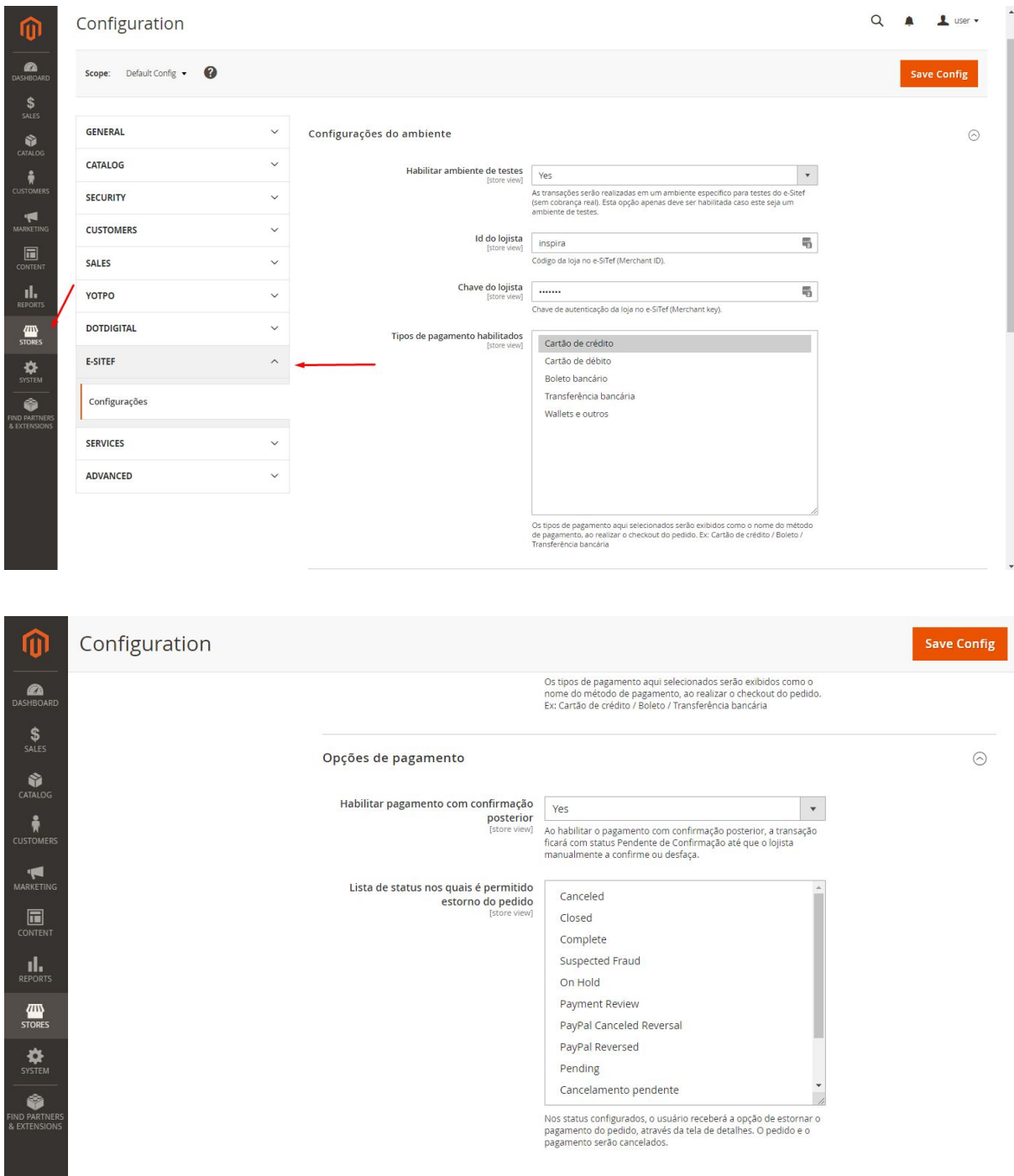

It is possible here to configure the environment and the payment options.

## <span id="page-5-0"></span>**4.1.1. Environment configuration**

#### **4.1.1.1. Enabling testing environment**

<span id="page-5-1"></span>If enabled, the transaction requests will be sent to a specific e-SiTef testing service, therefore, there will be no real charging for the orders and payments done.

#### **4.1.1.2. Merchant ID and merchant key**

<span id="page-5-2"></span>These registers are used as e-SiTef's transaction authentication. They will be provided by Software Express once you contract the service.

#### **4.1.1.3. Enabled payment methods**

<span id="page-5-3"></span>You will have to select which payment methods you agreed to when contracting e-SiTef's service. This configuration does not change the payment methods contracted. It only changes the payment method's name that your client will see.

There is an example in the image below of how your client will see the payment method when the options "Cartão de crédito", "Cartão de débito" and "Boleto bancário" are selected.

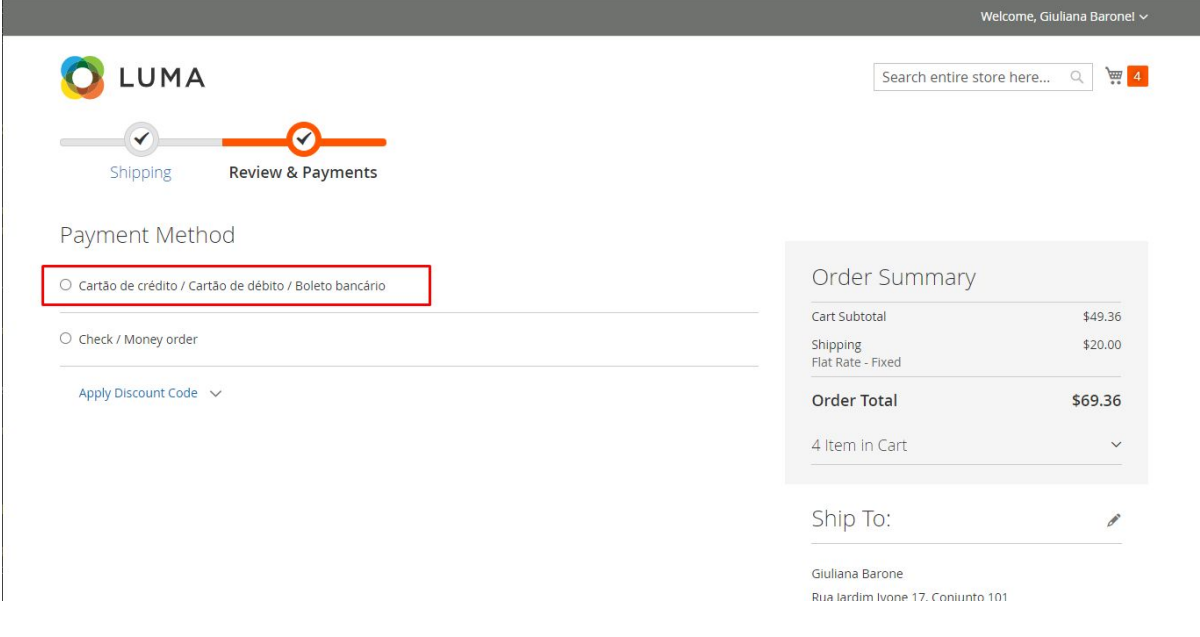

## <span id="page-6-0"></span>**4.1.2. Payment options**

### **4.1.2.1. Enabling payment with postponed confirmation**

<span id="page-6-1"></span>If enabled, every order will have to be confirmed by an administrator and, only then, their payments will be charged. While not confirmed or when they are canceled by an administrator, orders will stay with status "Pendente de Confirmação". For further information, see item 5.2., that explains postponed order complete flow.

#### **4.1.2.2. Order status allowed for refund**

<span id="page-6-2"></span>Selection of order status that will allow order refund, cancelling order payment.

## <span id="page-6-3"></span>**4.2. Order status**

The second configuration screen can be accessed from Stores > Configuration > Sales > Payment Methods > Other Payment Methods > e-Sitef.

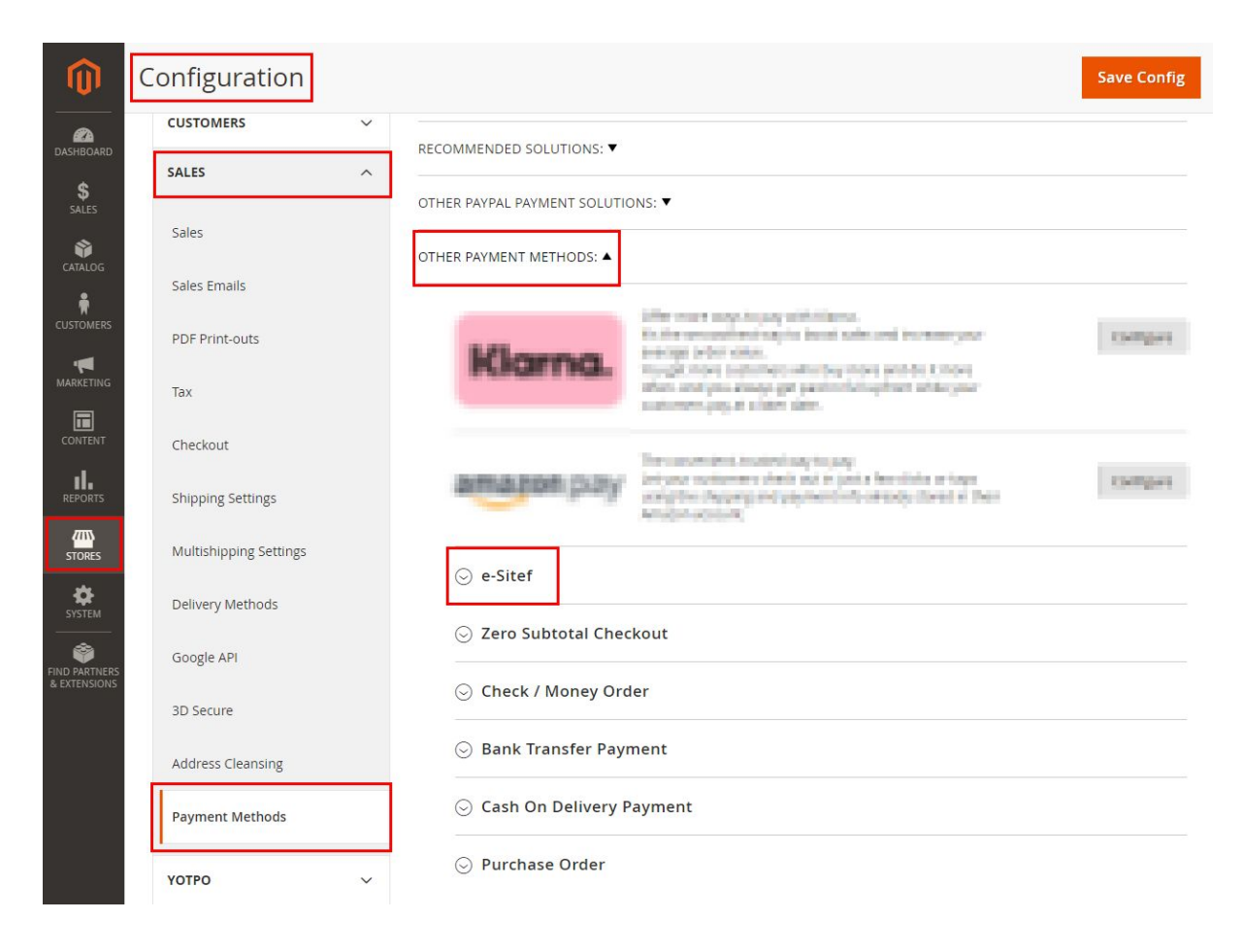

It has the following configuration fields:

### <span id="page-7-0"></span>**4.2.1. Enabled**

If the payment method is enabled. That is, if it is available as an option to clients.

### <span id="page-7-1"></span>**4.2.2. Title**

It changes the payment method's name as it is shown to clients. This value is configurable and is explained under item **4.1.1.3**.

### <span id="page-7-2"></span>**4.2.3. New Order Status**

Represents the status applied to an order when it is made and still hasn't been paid.

## <span id="page-7-3"></span>**4.2.4. Payment Completed Order Status**

Represents the status applied to an order when it's payment has been confirmed.

## <span id="page-7-4"></span>**4.2.5. Payment from Applicable Countries**

Represents which are the countries accepted by this payment method.

### <span id="page-7-5"></span>**4.2.6. Sort Order**

Represents in which position e-SiTef will be shown when listing payment methods in order checkout. This is a numeric field.

For example, if the field has value "2", e-SiTef will be second on the list.

# <span id="page-8-0"></span>**5. Usage**

## <span id="page-8-1"></span>**5.1. Order**

When clients select e-SiTef payment method, they will be redirected to a payment screen.

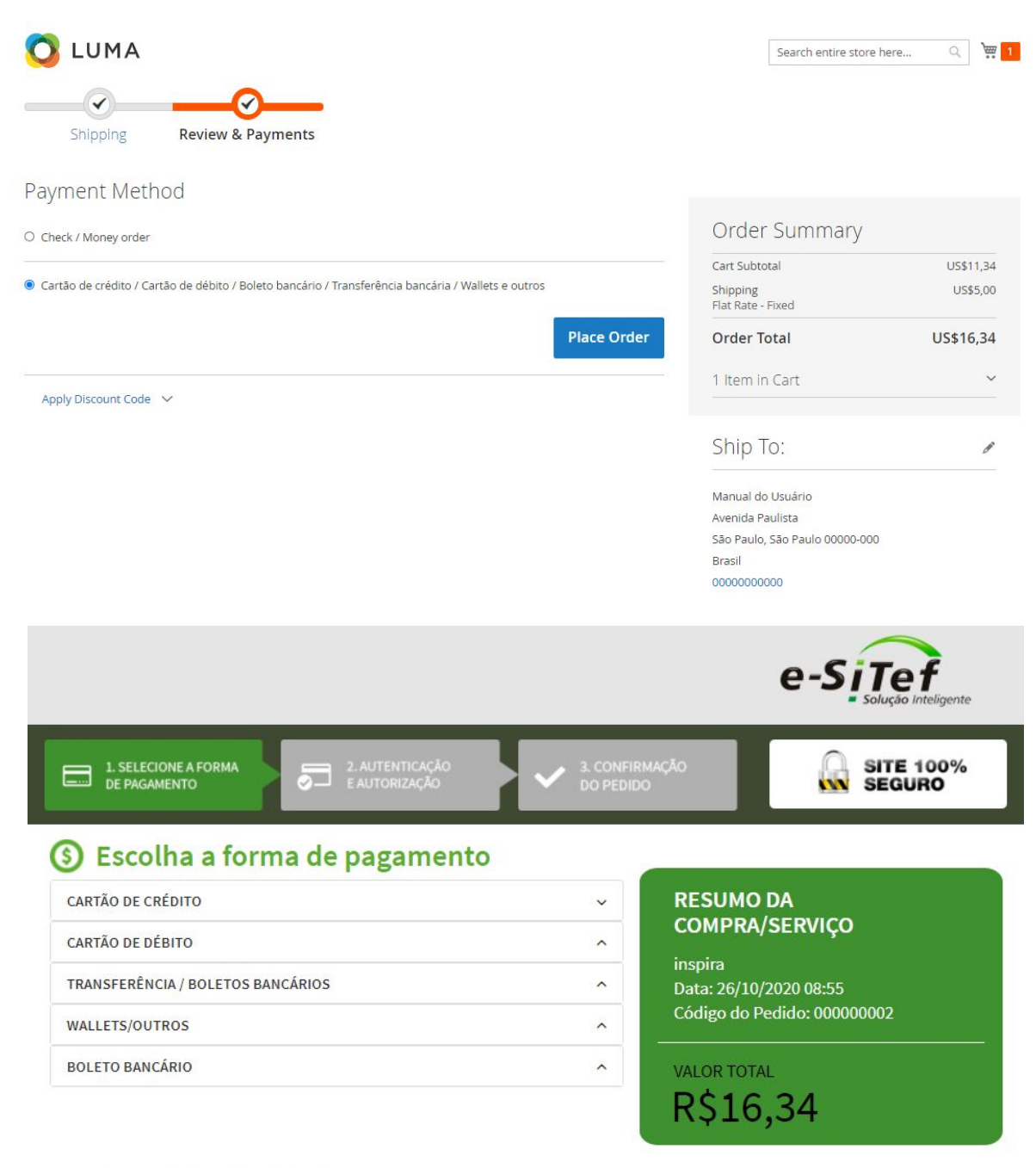

Cancelar pagamento e voltar para a loja

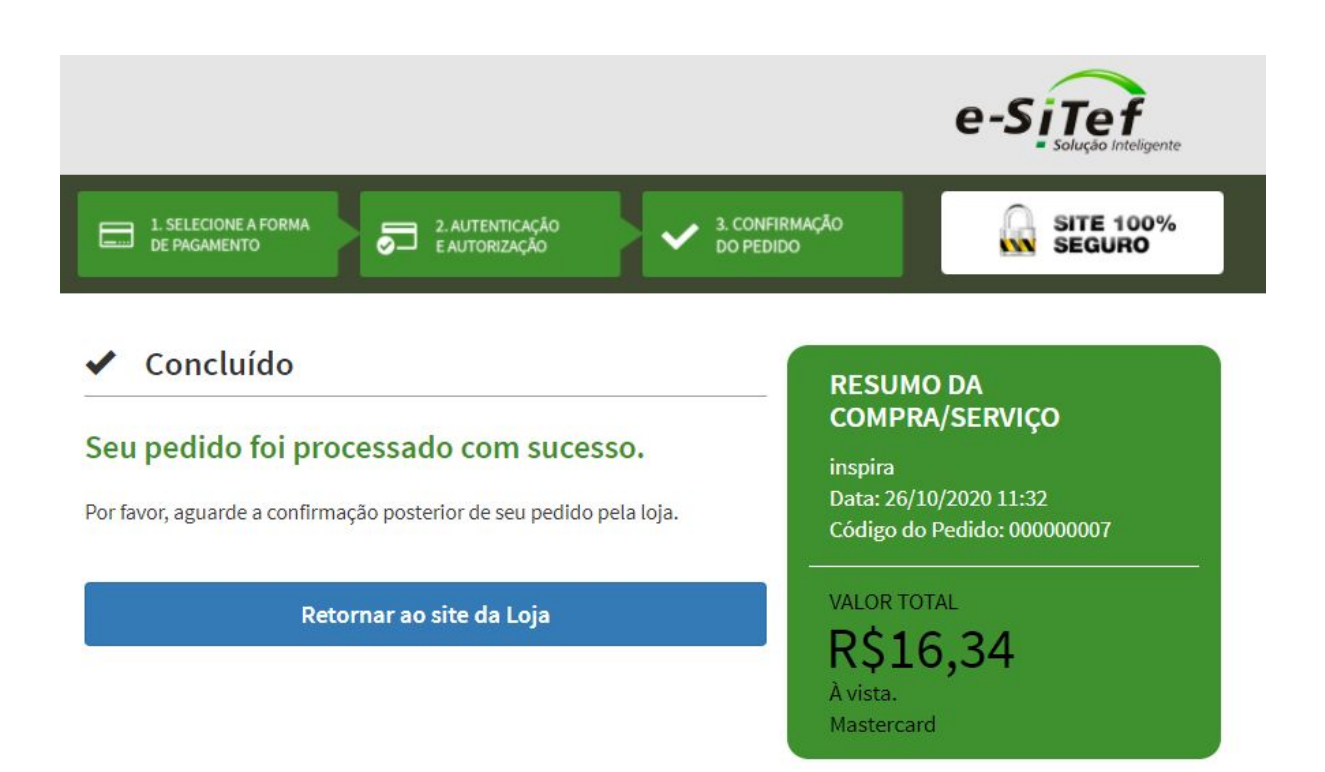

Once the payment process is finished, clients will be redirected back to the store site. If payment was correctly concluded, a screen with a success message and order details will be shown.

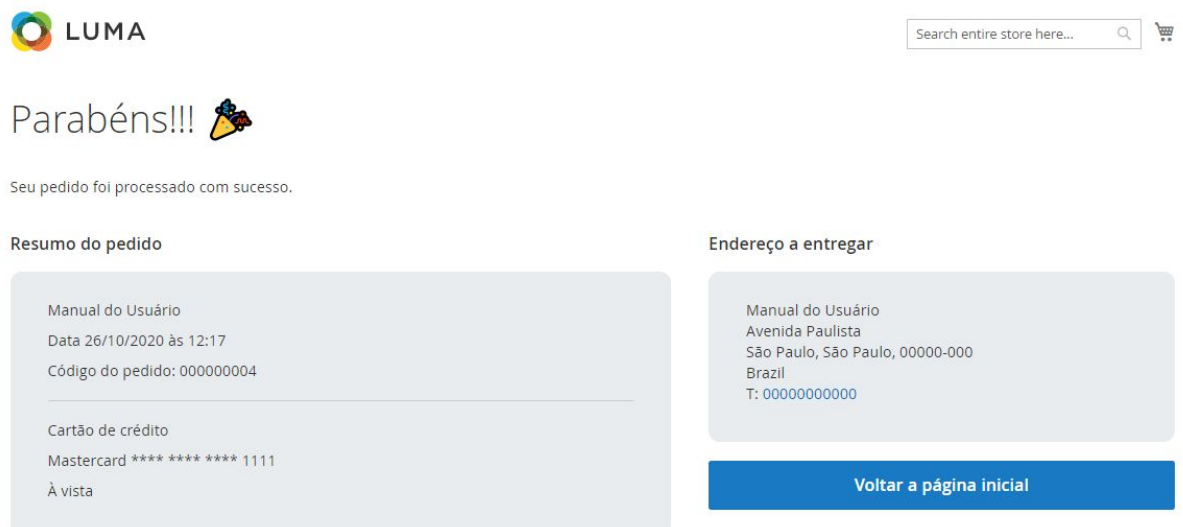

If any error happened during the payment process (i.e.: unauthorized payment), a screen with an error message will be shown.

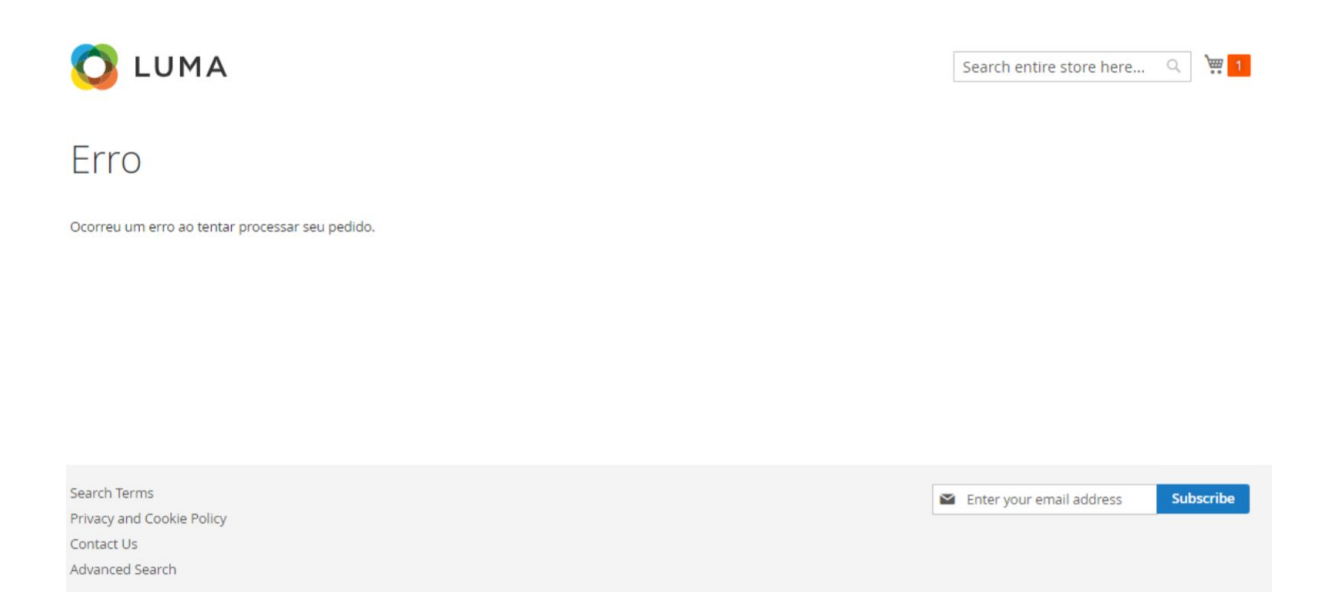

If clients happen to cancel payment, a screen with a payment cancellation message will be shown.

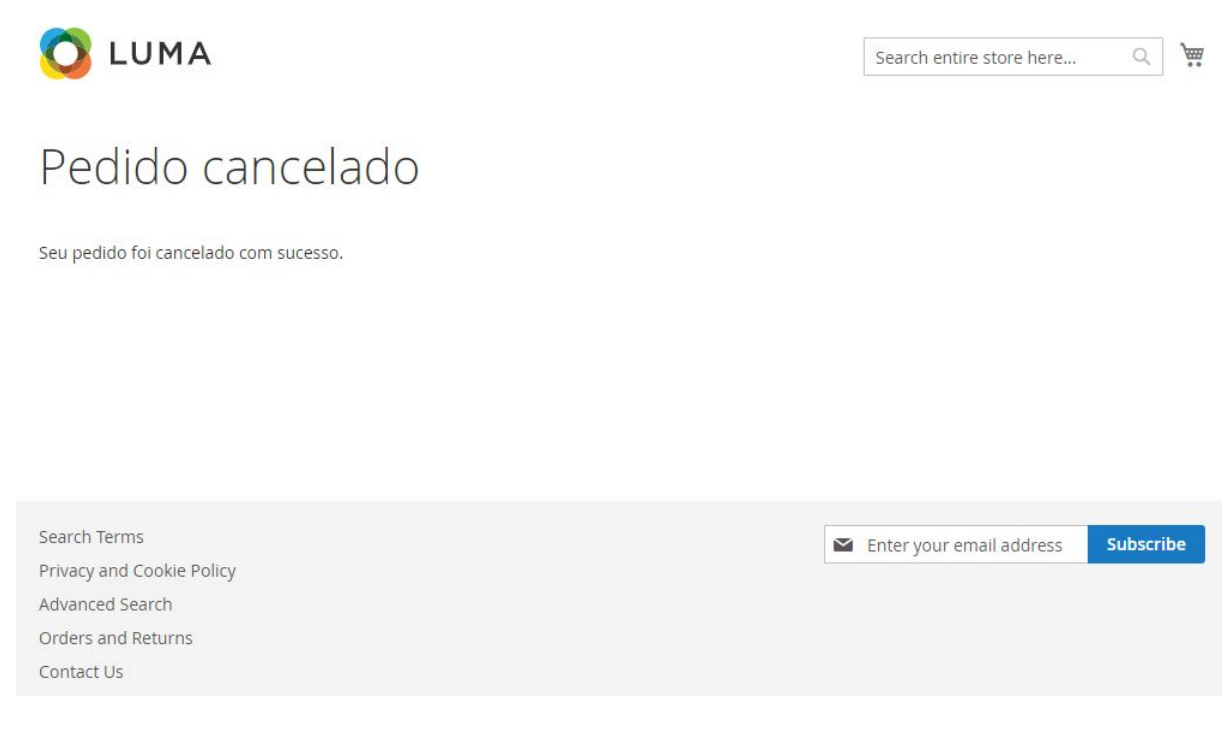

The client will also be able to see e-SiTef's payment information at the order details screen.

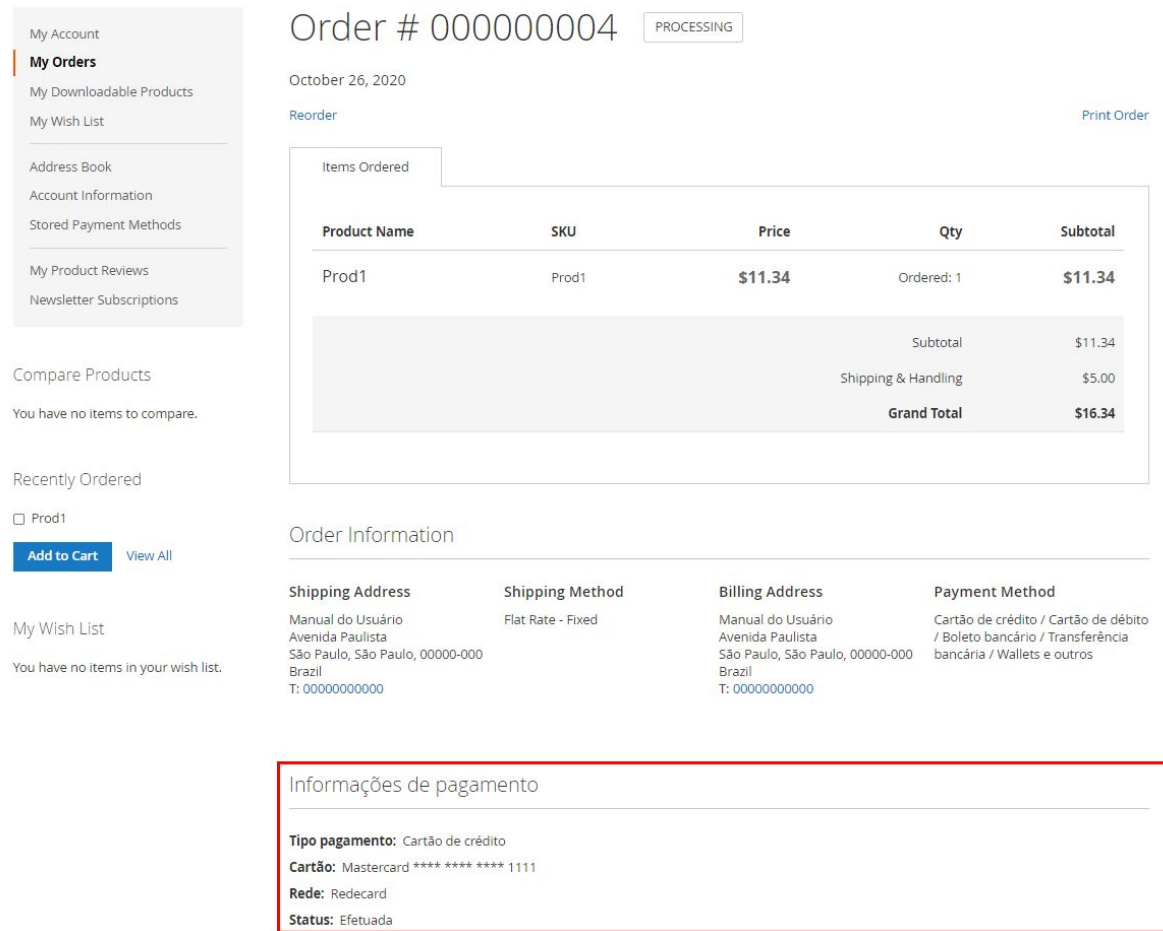

Administrative users will also be able to check on e-SiTef's payment information at the order details screen under the administration area.

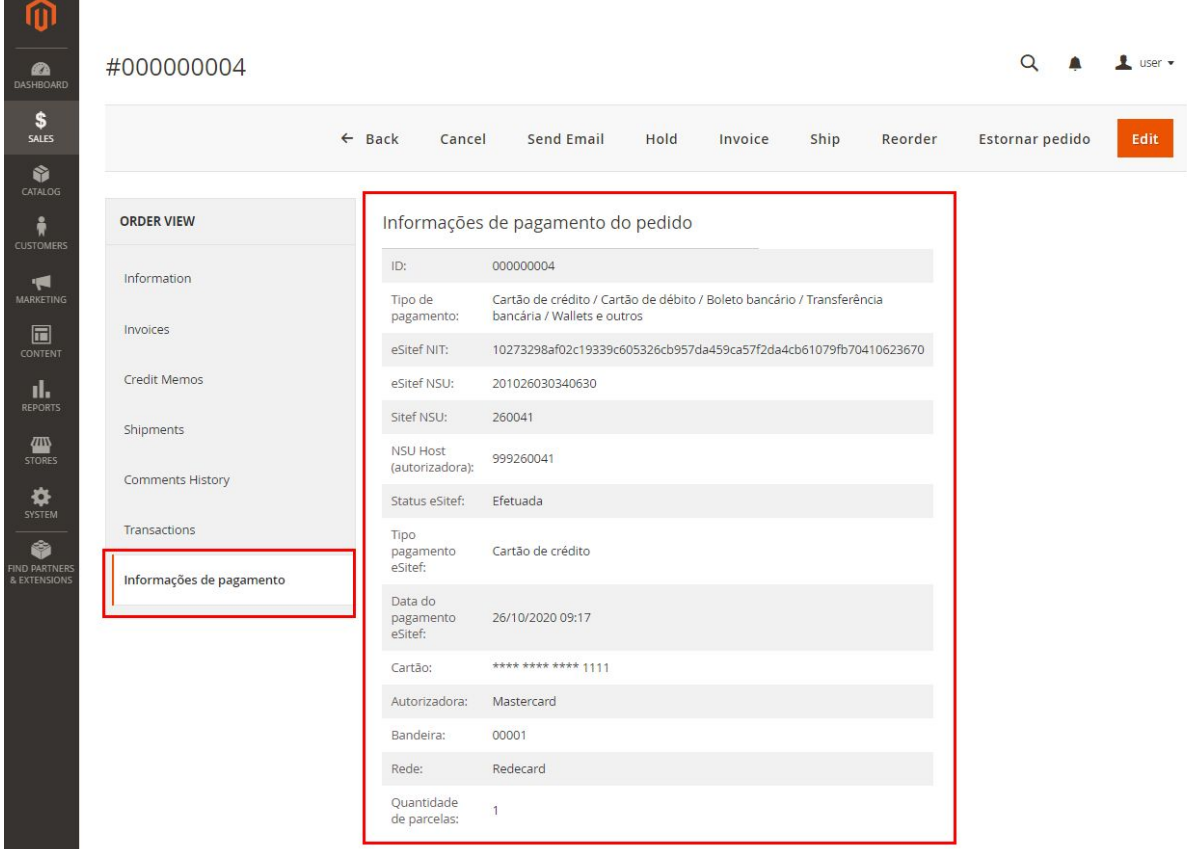

NIT and NSU that are shown in this screen are e-SiTef's store and order registration numbers, respectively.

The order creation and payment flow are done by e-SiTef's checkout HTML [\(developer documentation\)](https://esitef-homologacao.softwareexpress.com.br/api/docs/pagamento-html-fluxo/).

## <span id="page-12-0"></span>**5.2. Postponed confirmation**

This configuration allows the store to keep transaction status as "*Pendente de Confirmação*" ("Pending review"), for later confirming or cancelling. A client will normally follow the payment process and the order value will be reserved in their card limit, but they will not be charged until the store administration confirms it (or cancels it, freeing the buyer's card limit).

The order confirmation or cancellation can be done at the order details screen, under the administration area.

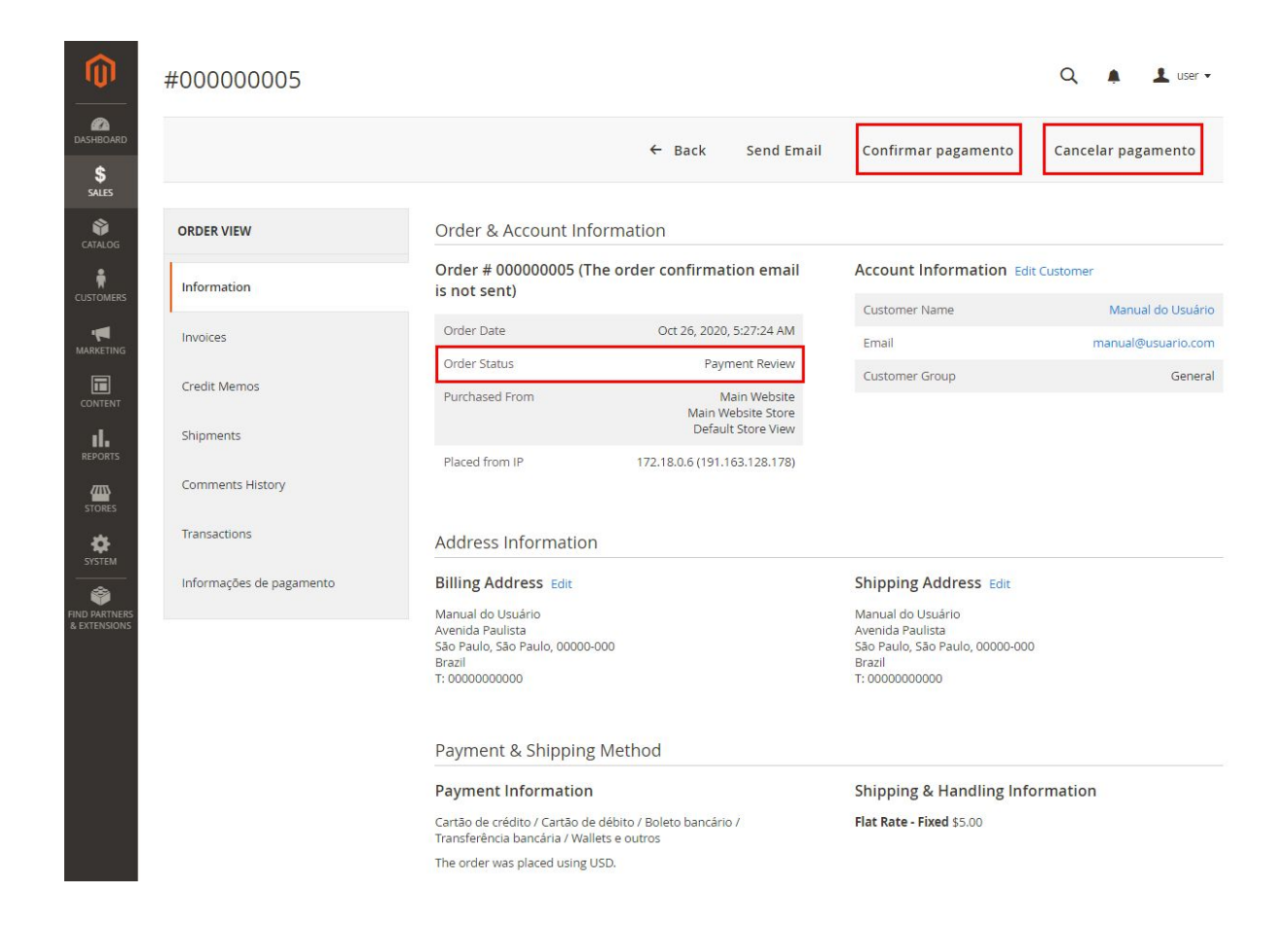

When payment is confirmed, the client will be charged. If successful, the order status will be changed to the success status, configured as explained in item 4.2.4.

When payment is cancelled, the order status will be changed to cancelled.

The postponed order creation flow (developer [documentation\)](https://esitef-homologacao.softwareexpress.com.br/api/docs/pagamento-html-begin/#additionaldata-additional_data) and the order confirmation/cancelling flow (developer [documentation\)](https://esitef-homologacao.softwareexpress.com.br/api/docs/pagamento-rest-confirm/) are both done through e-SiTef system requests.

## <span id="page-13-0"></span>**5.3. Refund**

Order refund can be done by a store administrator. It is only possible to refund the order's total value. That is, partial refund is not possible.

To enable this option, it is necessary to select which order status will allow refund (item 4.1.2.1.). The default configuration is for "Processing" status.

When the order status allows refund, a button for that will be shown at the order details screen.

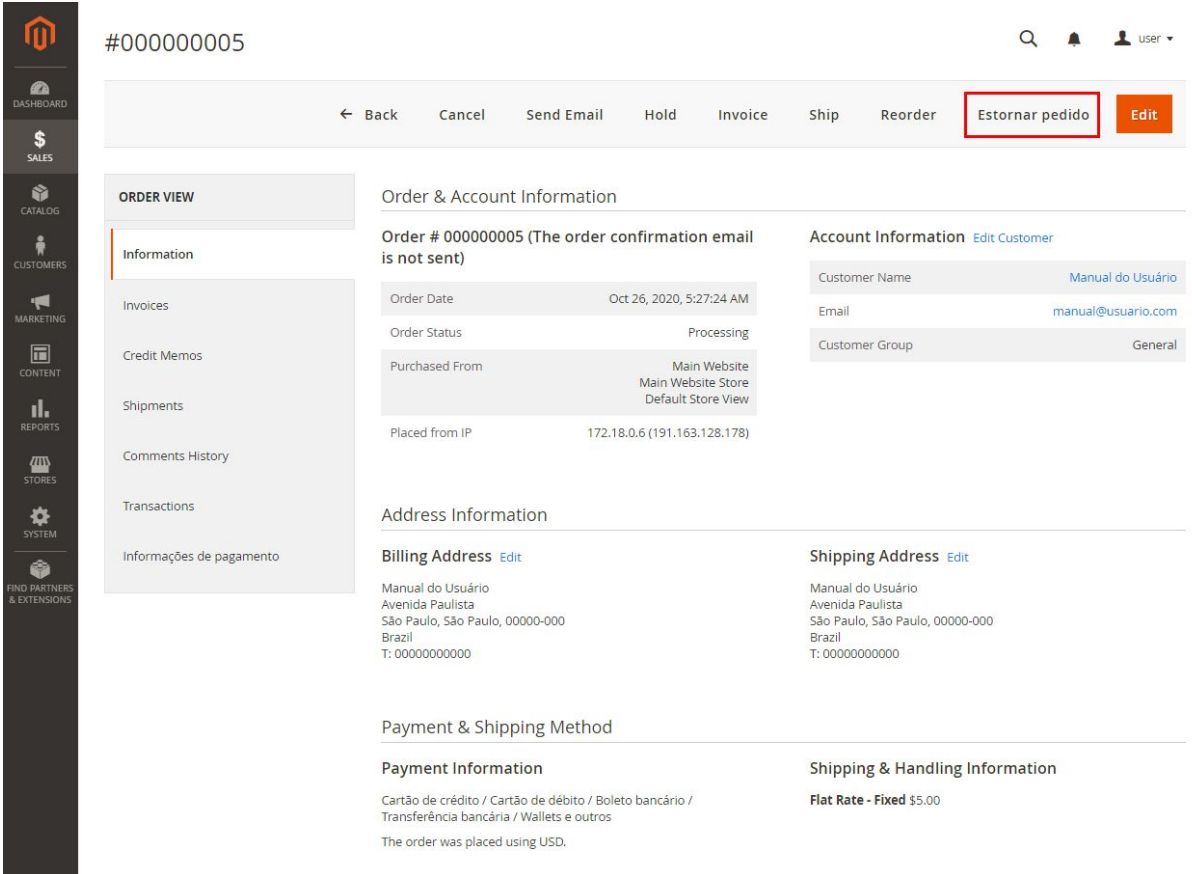

Once refund is confirmed, the order status is changed to cancelled and the order payment will appear as refunded at SiTef's system.

The refund flow is done by a cancellation request to e-SiTef's system [\(developer](https://esitef-homologacao.softwareexpress.com.br/api/docs/cancelamento-rest-fluxo/) [documentation\)](https://esitef-homologacao.softwareexpress.com.br/api/docs/cancelamento-rest-fluxo/).